# 2022 年电子科技大学硕士研究生网络远程复试考生操作指南

说明:本指南仅供参考。复试(或调剂)相关政策要求、时间安排、资格审核 等信息以国家及学校发布的正式文件、通知或公示为准。请各位考生及时关注 官方发布的相关信息。

## 一、 复试工作主要流程

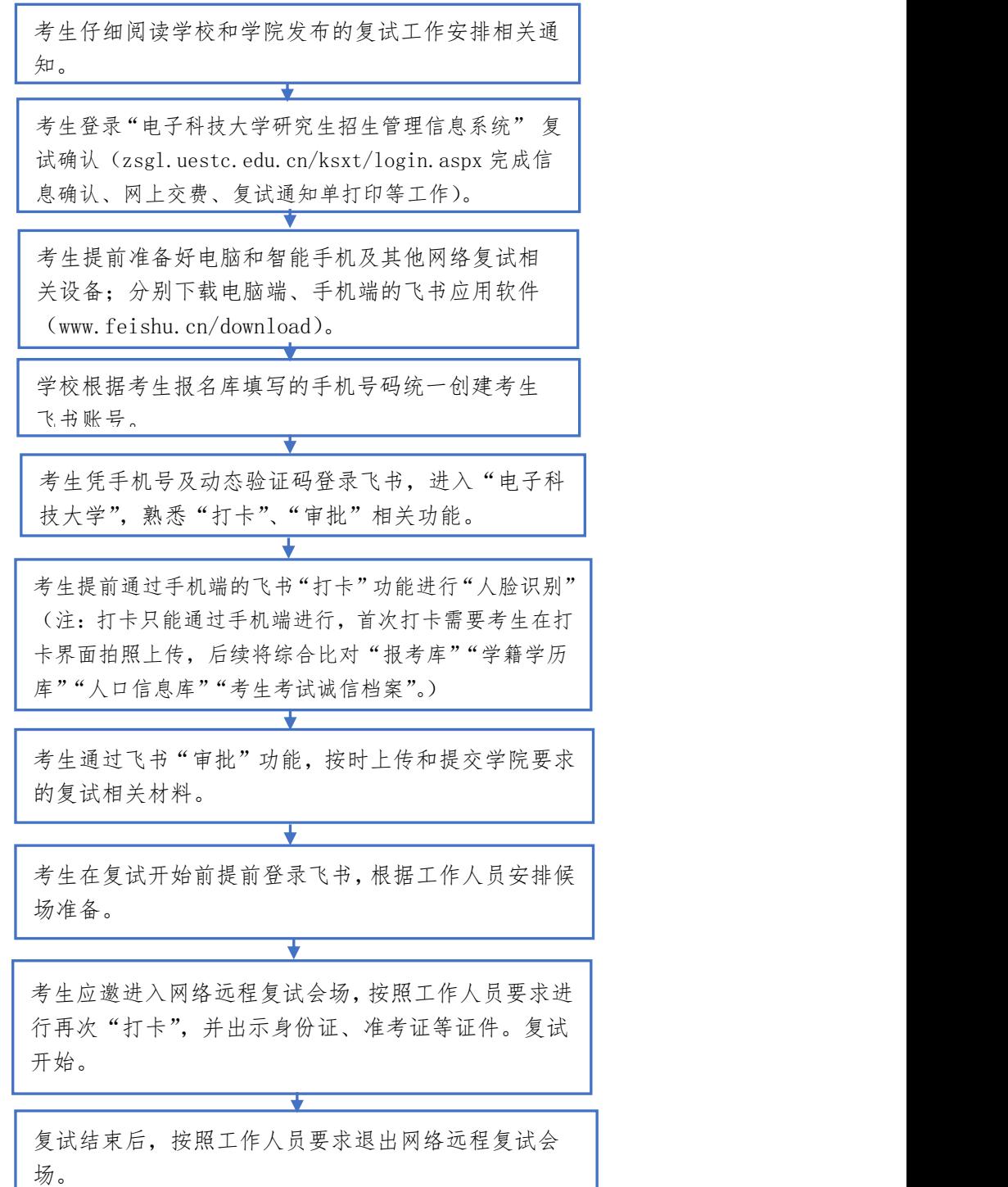

### 二、 软件准备

1.下载地址[:www.feishu.cn/download\(](http://www.feishu.cn/download)电脑版和手机版均需要 下载)。

2.使用网上报名期间填写的手机号登录飞书:进入"电子科技大 学"。(若电话号码有变化,请发送姓名、手机号、身份证号、考生编 号到 feishu@uestc.edu.cn)

3.测试网络环境、摄像头、麦克风等是否正常工作。

#### 三、 人脸识别(打卡)

考生人脸识别:使用手机端飞书依次点击工作台/打卡/外勤打卡。 说明:

1.打卡只能通过手机端进行,须要考生开启手机定位。

2.首次打卡需要考生在打卡界面拍照,系统自动留存照片(照片 留存后不能再更改,系统将和准考证照片进行识别比对)。

3.复试期间学院可能会要求考生多次打卡。

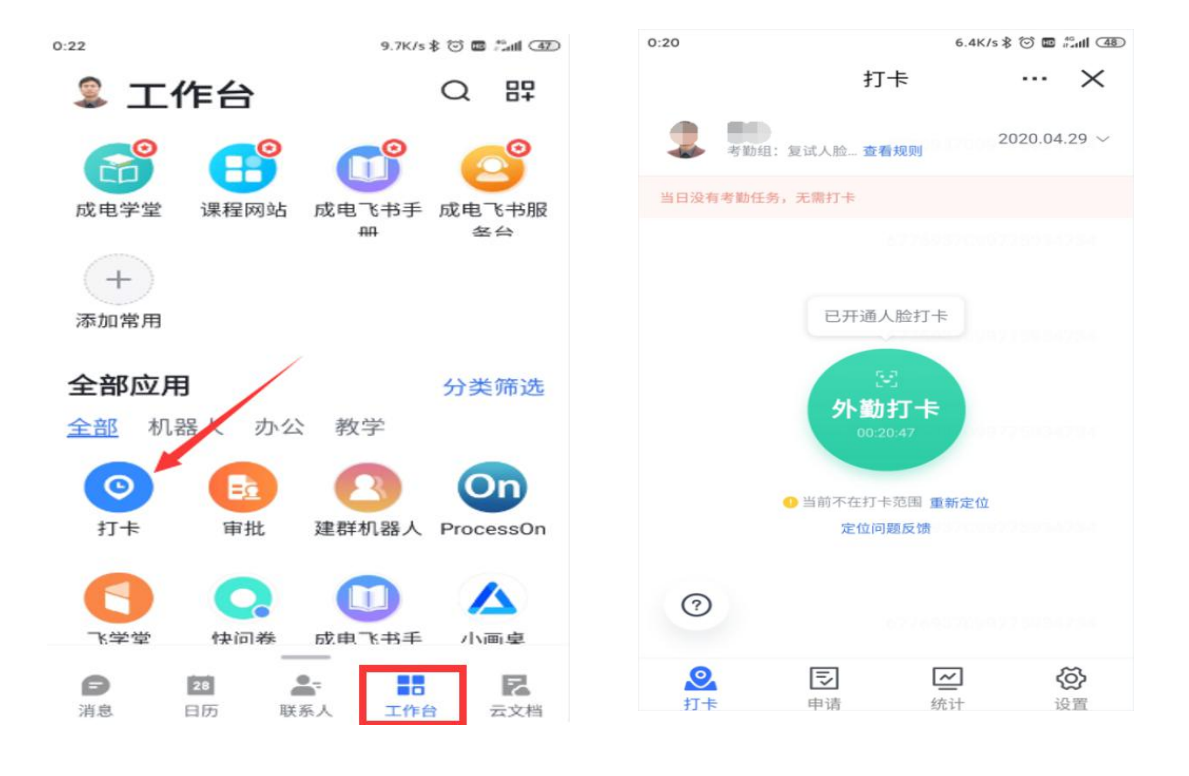

# 四、 材料上传(审批)

考生在飞书(建议使用电脑端)中依次点击工作台/审批/+发起 申请/材料上传。考生已上传的材料经学院审核后不能再更改。

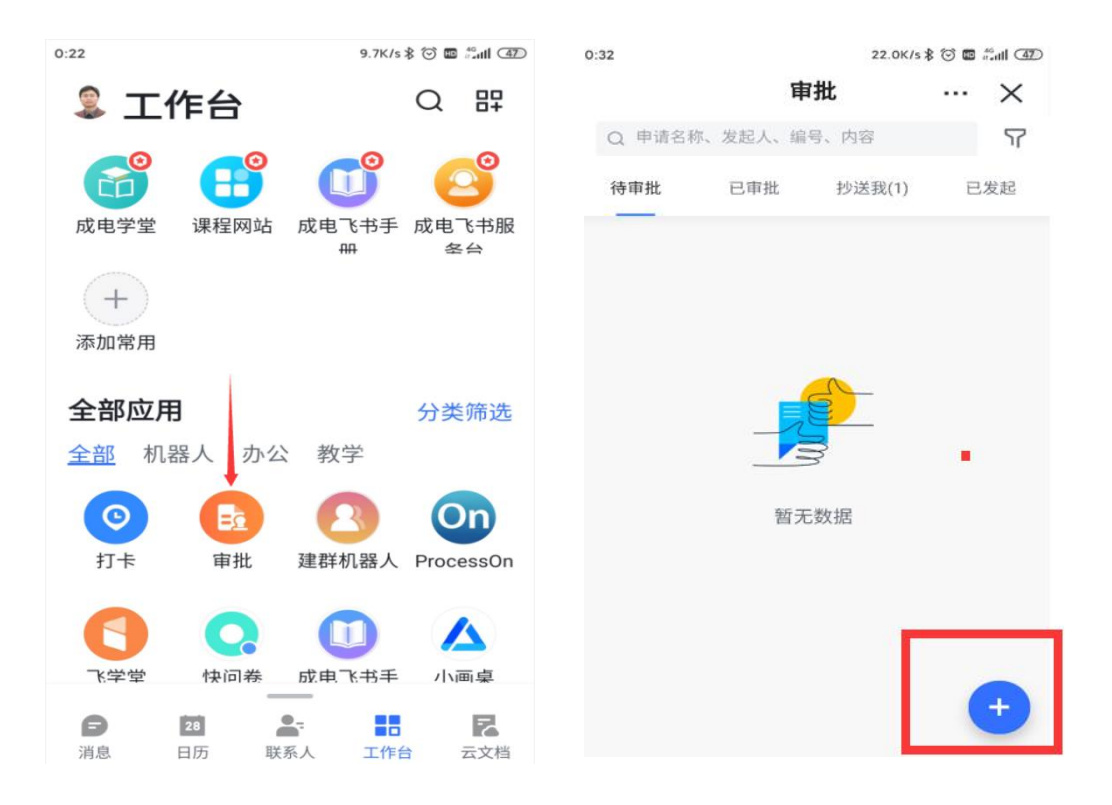

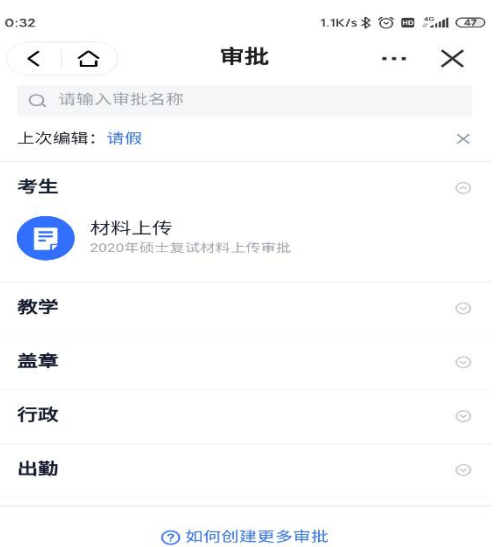

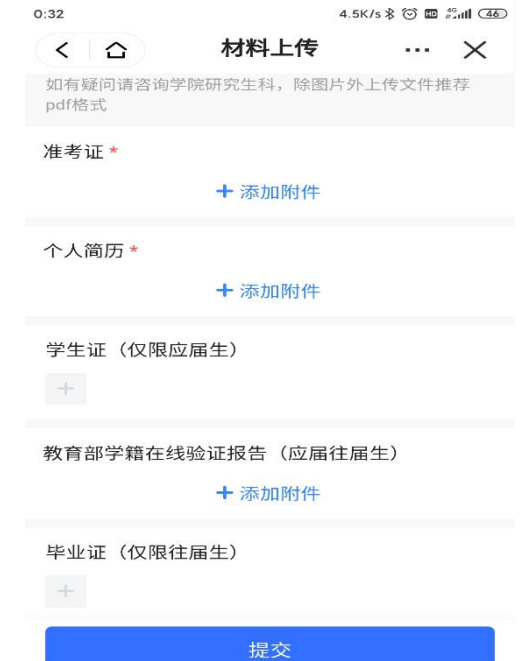

### 五、网络远程复试

1.复试工作人员随机创建考生组和网络远程复试会场。

2.复试开始前考生提前登录飞书,根据工作人员安排候场。

3.面试工作人员按照随机次序邀请第一位考生加入复试。

4.考生打开主机位的摄像头、话筒、扬声器;同时确保辅机位摄 像头工作,话筒、扬声器关闭。

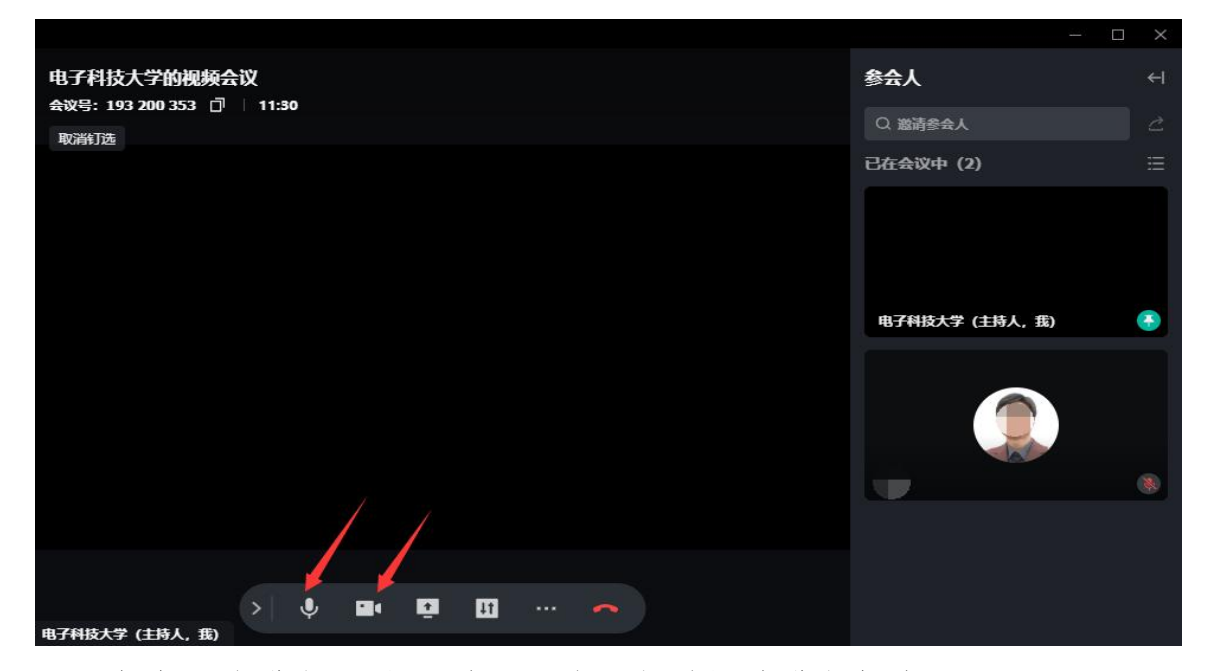

5.考生再次进行人脸识别:通过飞书手机端进行打卡。

6.考生再次进行证件查验:根据要求出示身份证、准考证。

7.考生根据工作人员提示开始复试。

8.复试结束后,考生点击结束,或工作人员"移出当前会议"。

#### 六、帮助信息

1.通过飞书工作台查看[《成电飞书手册](https://uestc.feishu.cn/docs/doccnuEPrcjDJvCyDYmsi3WzQbe)》。

2.通过飞书"成电飞书服务台" 查看常见问题。

3.账号问题请联系 [feishu@uestc.edu.cn](mailto:feishu@uestc.edu.cn),其他问题请咨询各复 试学院。

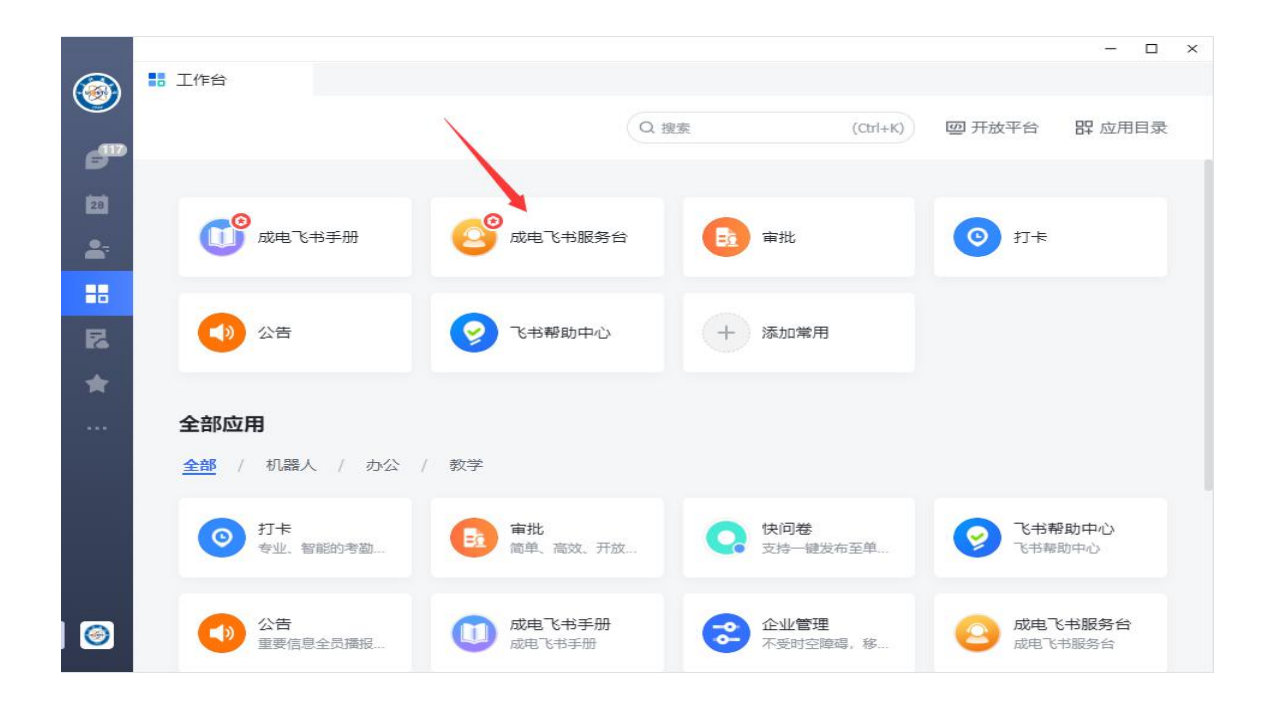